# EG<sub>4</sub> ELECTRONICS

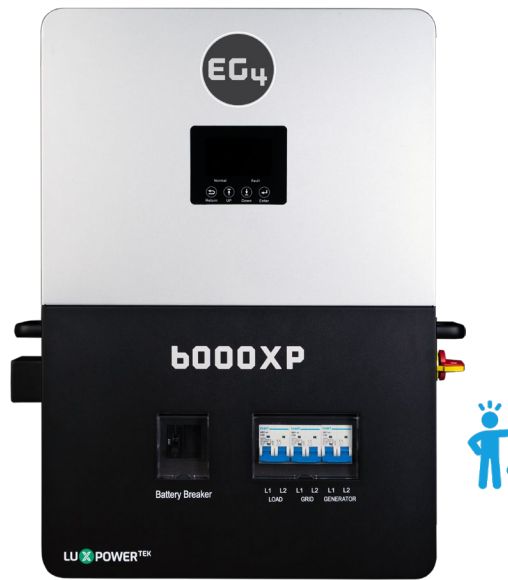

## EG4 ® 6000XP GEN ERATOR BOOST

This document provides a brief overview of the newly added "Generator Boost" setting via the latest firmware update. This setting allows the 6000XP to pull supplemental power from both PV and Battery whenever the generator power is not sufficient to handle all loads. This setting can be activated via the EG4 Monitor System or the LCD display.

**NOTE: Only installer or distributor accounts are able to remotely set this function through the EG4 Monitor Center. Endusers must set this via the LCD display on the front of the unit.**

### **ENABLING GEN BOOST THROUGH EG4 MONITOR CENTER**

*Follow the steps listed below to activate Generator Boost via Monitor Center:* 

1. Login to the Monitor Center and select the appropriate station.

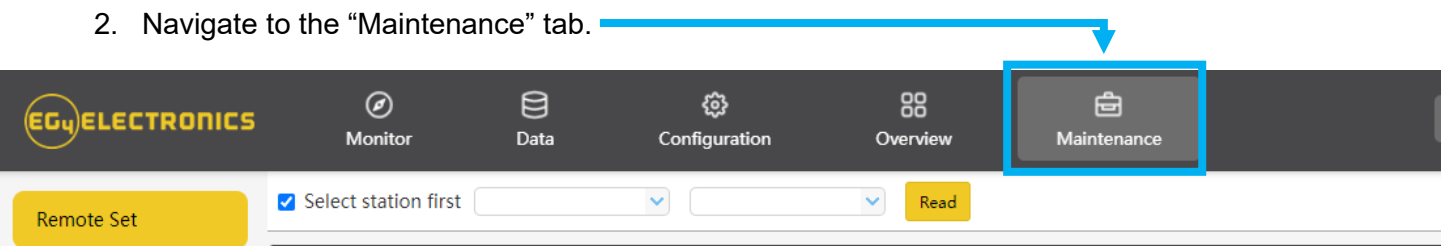

3. Navigate to the "Charge Setting" section.

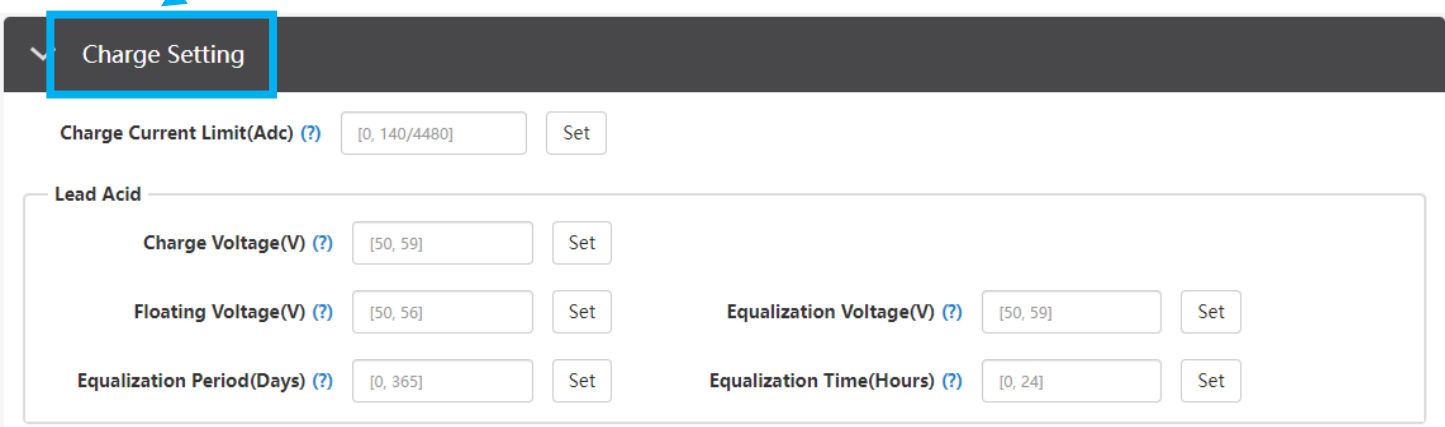

# EG<sub>4</sub> ELECTRONICS

4. Scroll down to the "Generator Charge" sub-section.

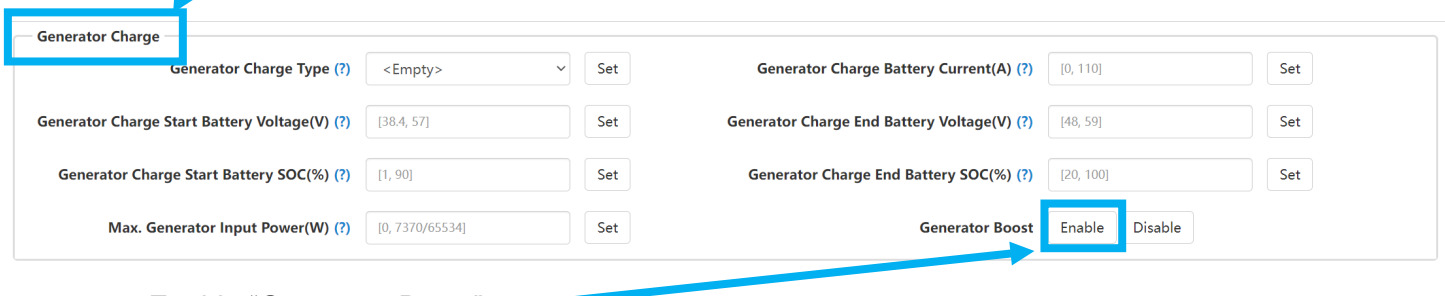

5. Enable "Generator Boost".

### **ACTIVATING GEN BOOST THROUGH LCD DISPLAY**

*Follow the steps listed below to activate Generator Boost via the inverter display:*

- 1. Press and hold the "Enter" button on the display for ≈3 seconds to enter the settings menu.
- 2. Navigate to setting 30 (GEN BOOST).
- 3. Press "Enter" to confirm the setting that will need changing.
- 4. Select "Enable" or "Disable".
- 5. Press "Enter" to confirm the setting.

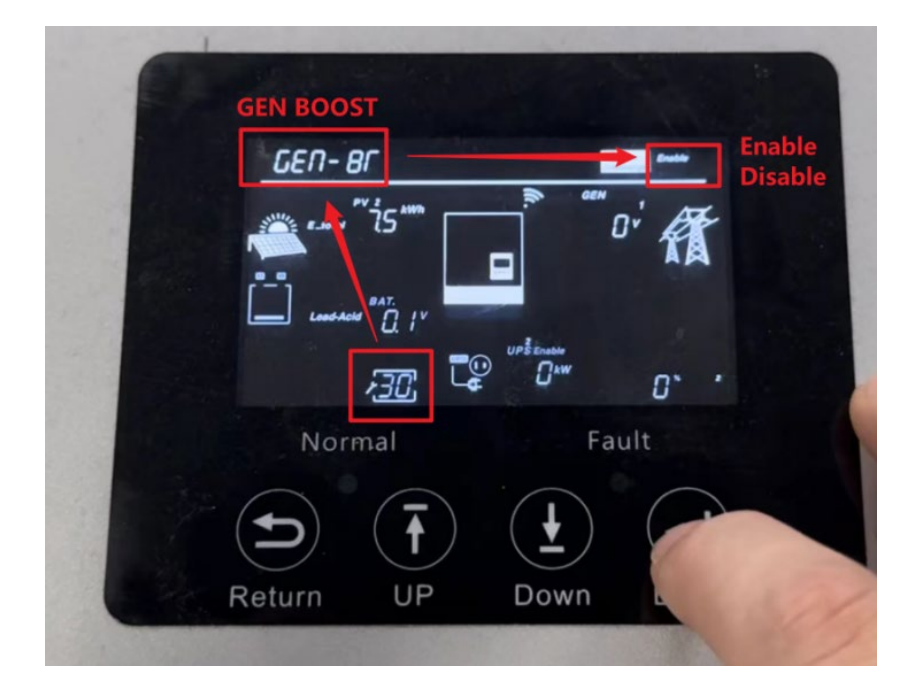

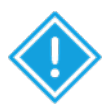

#### **IMPORTANT!**

When configuring the "Max. Generator Input Power (W)" setting, the best practice is to set this value to *80% of the generator's total output*. This practice ensures that the generator continues performing efficiently without being overstrained, therefore minimizing the risk of increased harmonic distortion.

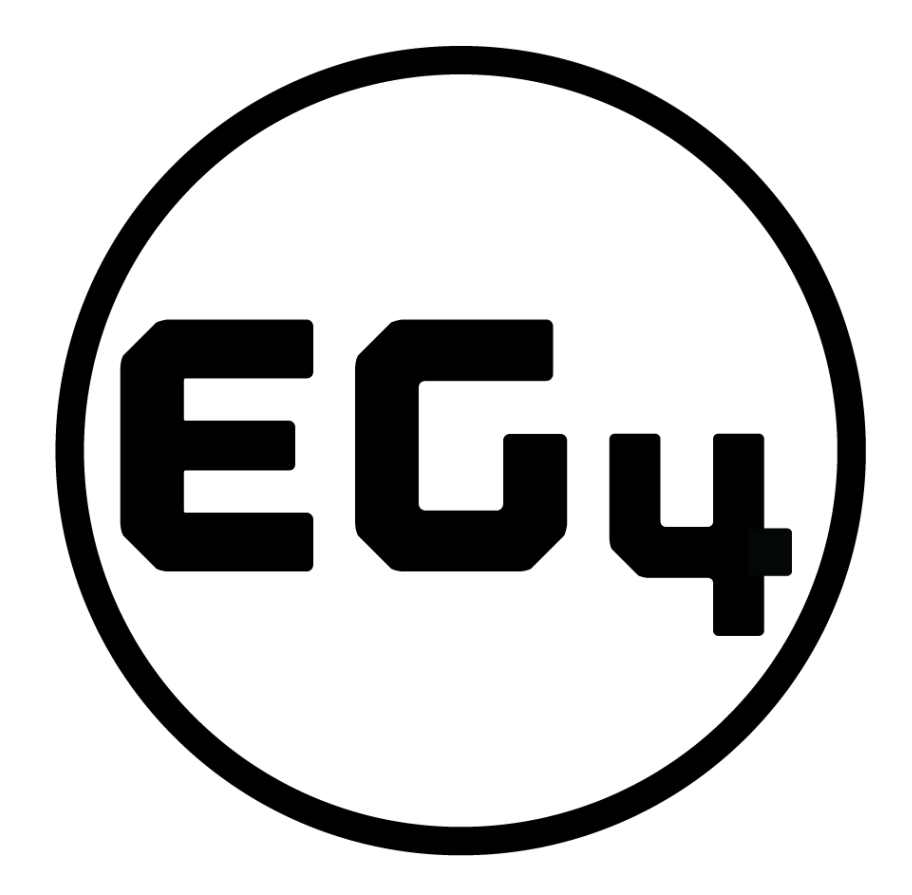

## CONTACT US

[support@eg4electronics.com](mailto:support@eg4electronics.com) (903) 609-1988 [www.eg4electronics.com](http://www.eg4electronics.com/)